# Визуальный подбор

[Подбор по коду](#page-0-0) [Подбор по штрих-коду](#page-2-0) [Подбор по наименованию](#page-3-0) [Подбор по артикулу](#page-5-0) [Подбор по цене](#page-6-0) [Подбор товара по нескольким параметрам](#page-8-0) [Отображение кода товара при подборе по артикулу и наименованию](#page-10-0) Комбинации клавиш, которые упростят работу  $\odot$ Вы можете искать товары в списке, нажимая клавиши ВВЕРХ и ВНИЗ (стрелки).  $\bullet$ Для переключения между полями используйте клавиши ВПРАВО и ВЛЕВО (стрелки) - применимо к подбору товара по нескольким [параметрам](#page-8-0). Чтобы вернуться в предыдущее меню, нажмите клавишу НАЗАД (выход).

Визуальный подбор товара является альтернативой вводу товара вручную или с помощью сканера штрих-кодов. Подбор товара может выполняться по:

- коду,
- штрих-коду,
- наименованию,
- артикулу,
- $•$  цене,
- нескольким параметрам.

Визуальный подбор товара позволяет сочетать механизмы навигации между товарами в списке и фильтрацию по критерию, введенному в строке поиска. Для подбора товара по каждому из критериев в кассовом ПО Artix настраивается отдельная клавиша.

#### <span id="page-0-0"></span>Подбор по коду

Код товара является своеобразным идентификатором товара в справочнике.

1. Чтобы осуществить подбор товара в чек по коду нажмите клавишу "Выбрать товар по коду", на экран будет выведен список товаров с указанием кода и наименования:

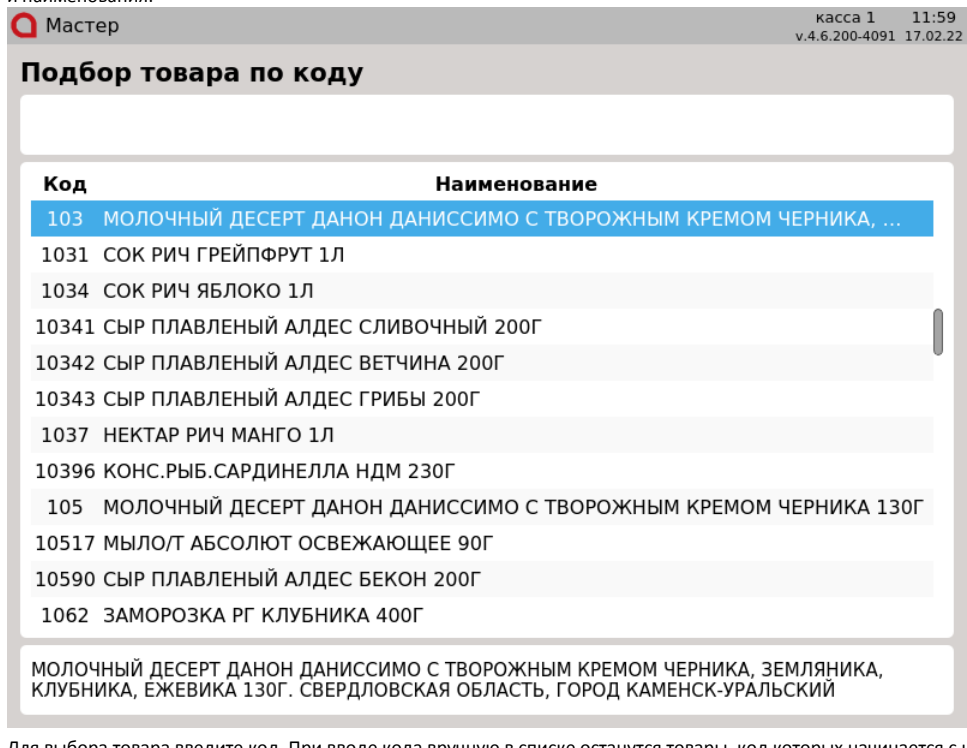

2. Для выбора товара введите код. При вводе кода вручную в списке останутся товары, код которых начинается с набранной комбинации:

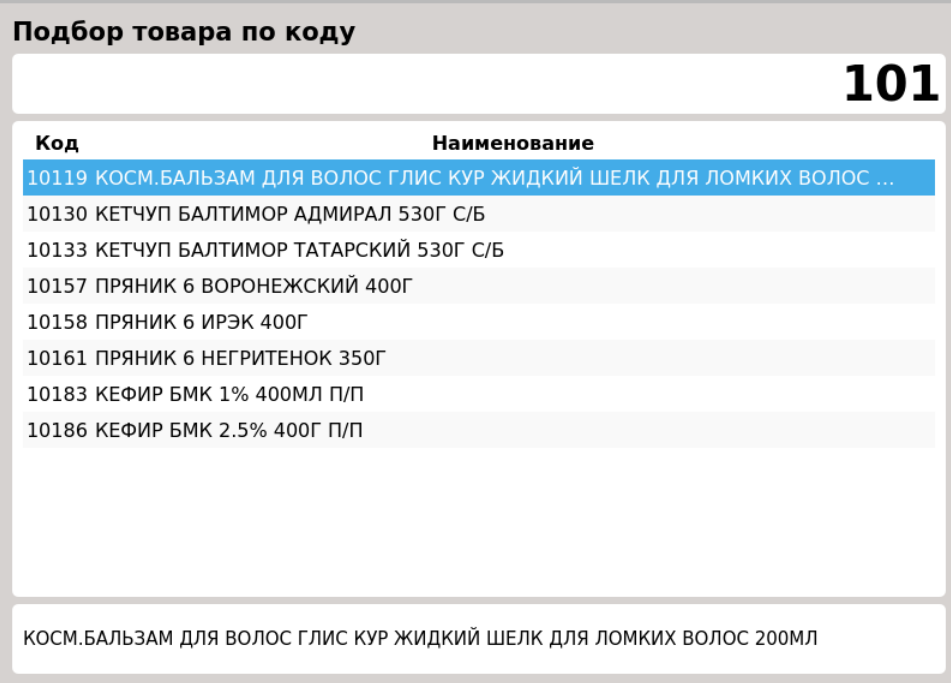

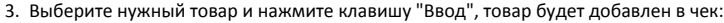

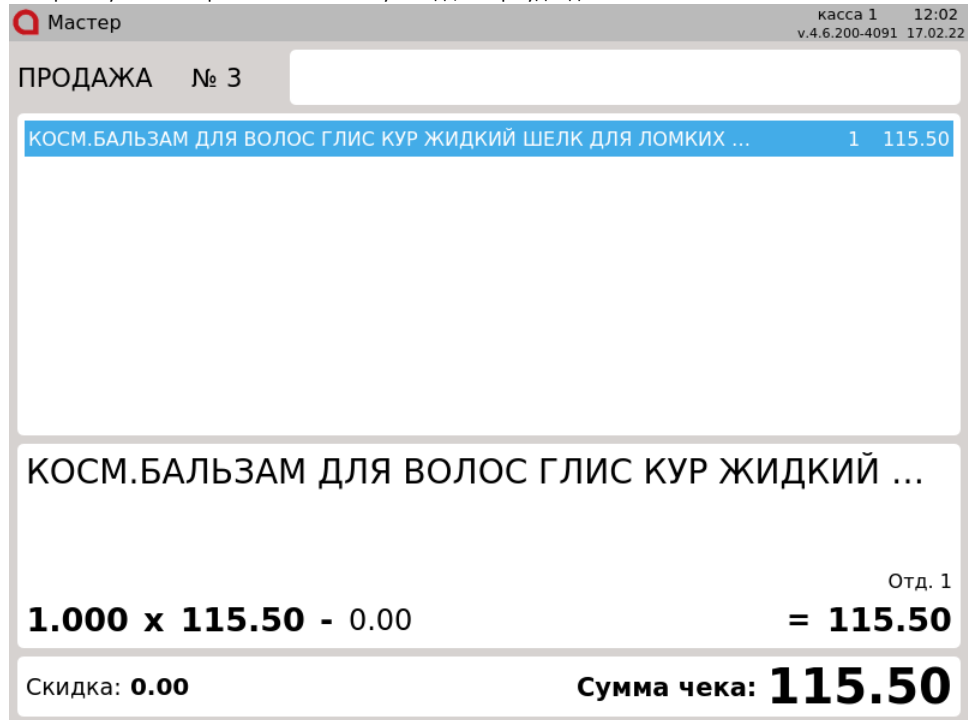

# <span id="page-2-0"></span>Подбор по штрих-коду

Штрих-код – это зашифрованная информация о параметрах продукции, наносимая на упаковку или поверхность товара.

1. Чтобы осуществить подбор товара в чек по штрих-коду нажмите клавишу "Выбрать товар по штрих-коду", на экран будет выведен список товаров с указанием штрих-кода и наименования:

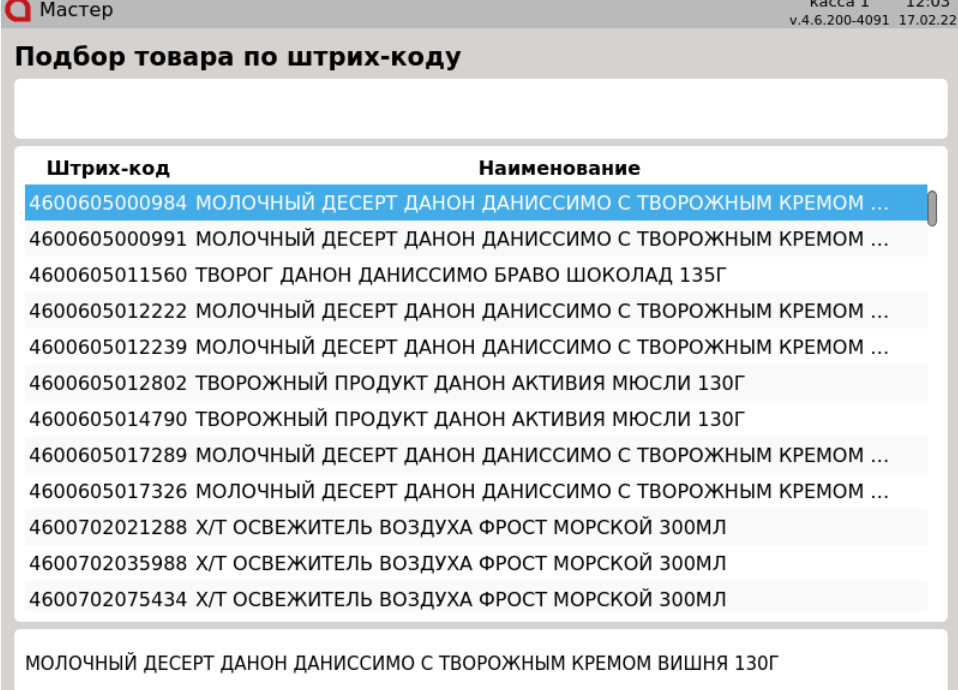

2. Для выбора товара отсканируйте штрих-код или введите его вручную.

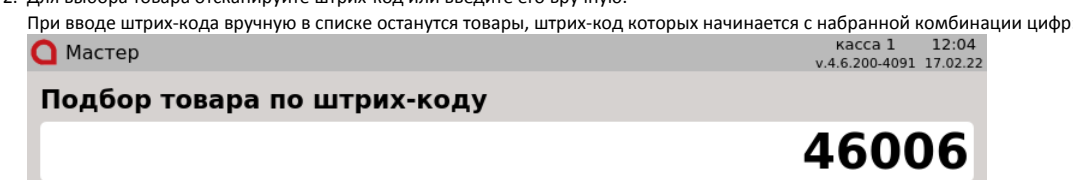

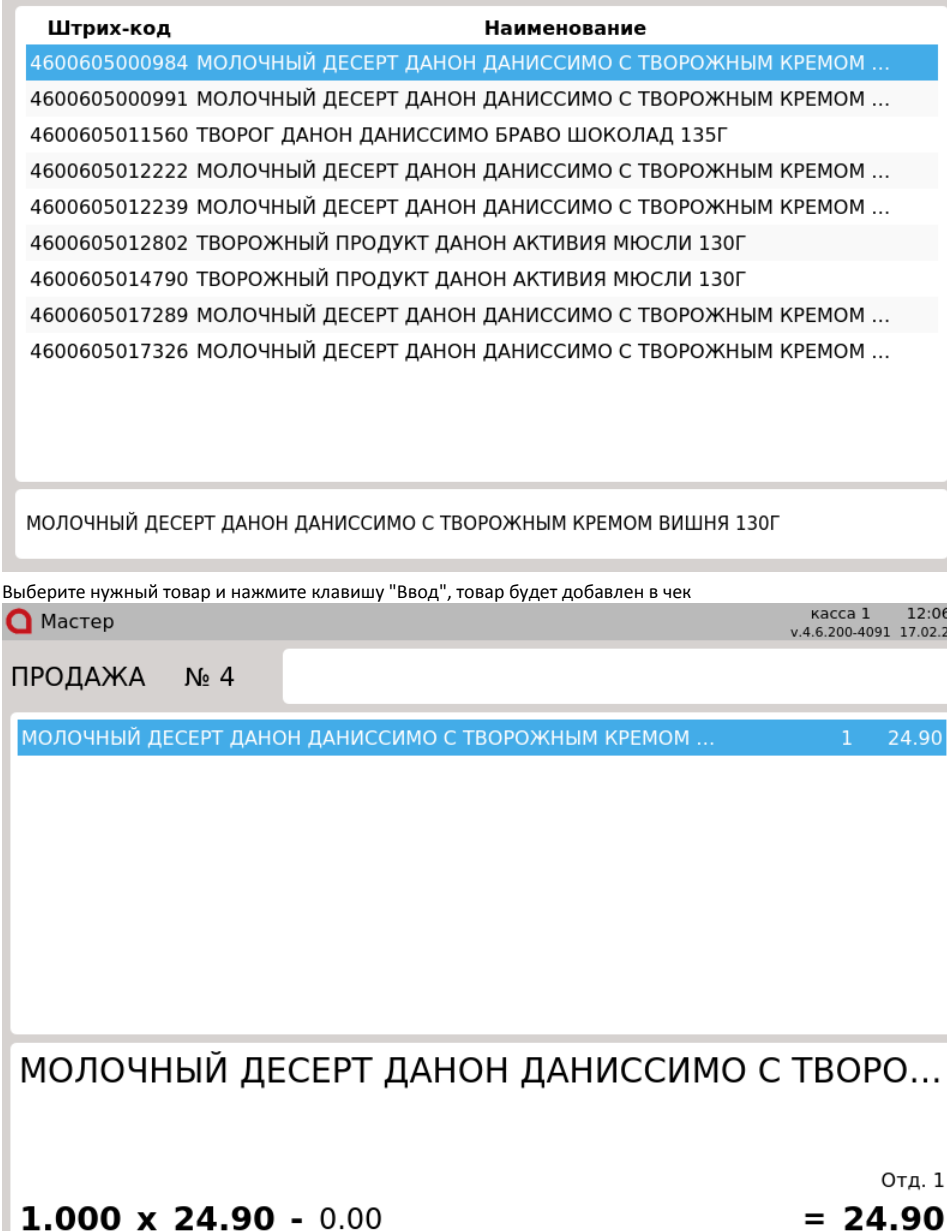

# <span id="page-3-0"></span>Подбор по наименованию

Скидка: 0.00

3.

Наименование товара представляет словесное обозначение, позволяющее идентифицировать товар. Запись наименования товара определяется внутренними правилами торговой сети и может содержать дополнительные данные (объем, массу, материал, размер и т.п.).

 $= 24.90$ 

Сумма чека: 24.90

1. Чтобы осуществить подбор товара в чек по наименованию нажмите клавишу "Выбрать по наименованию", на экран будет выведен список наименований товаров:

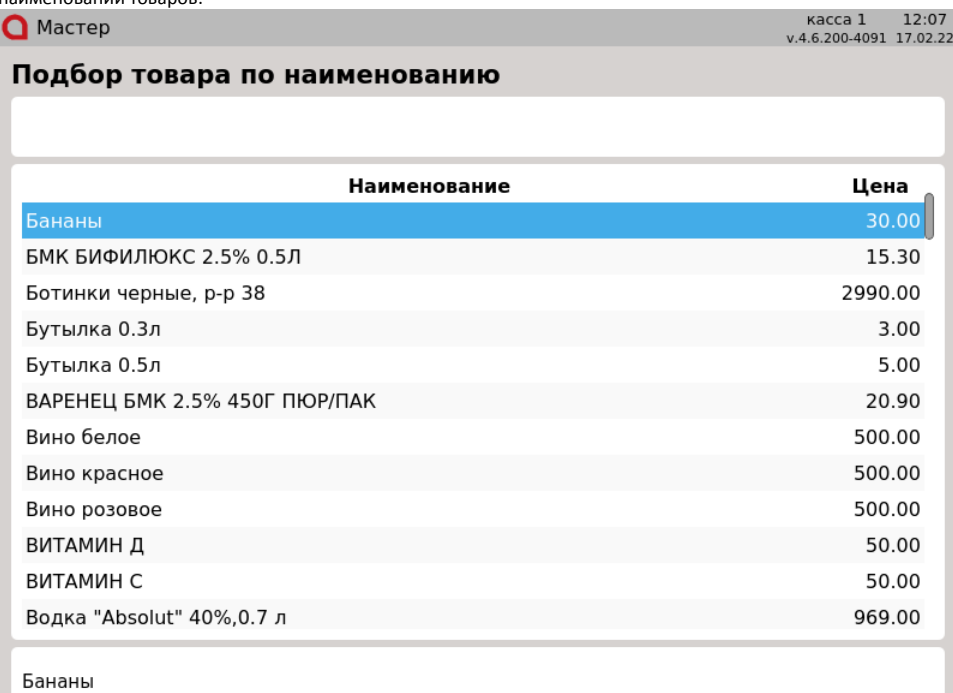

2. При вводе наименования в списке останутся товары, наименование которых начинается с набранной комбинации:

#### Подбор товара по наименованию

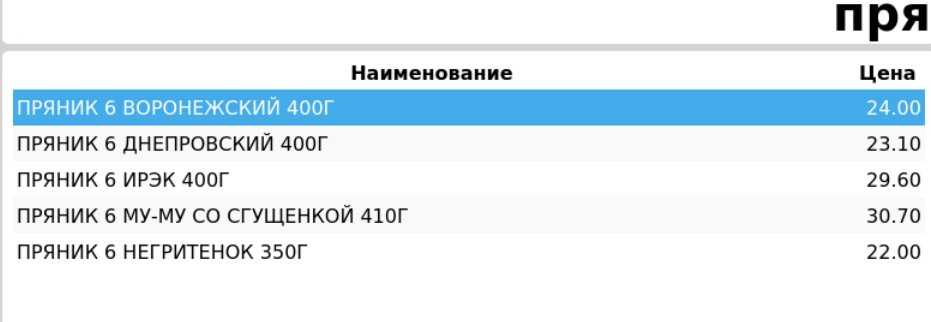

ПРЯНИК 6 ВОРОНЕЖСКИЙ 400Г

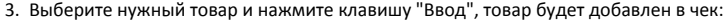

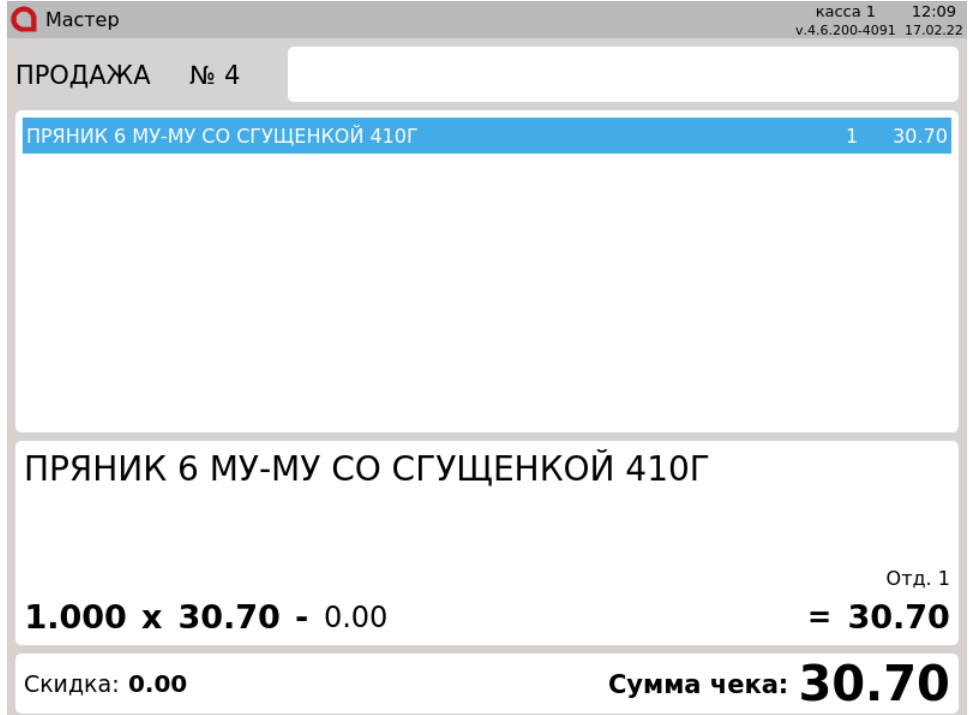

### <span id="page-5-0"></span>Подбор по артикулу

Артикул товара – это обозначение товара, состоящее из цифр или букв и присваиваемое товару для отличия от аналогичного ему товара.

1. Чтобы осуществить подбор товара в чек по артикулу, нажмите клавишу "Выбрать товар по артикулу", на экран будет выведен список товаров с указанием артикула и наименования: $kacca1$  13:07

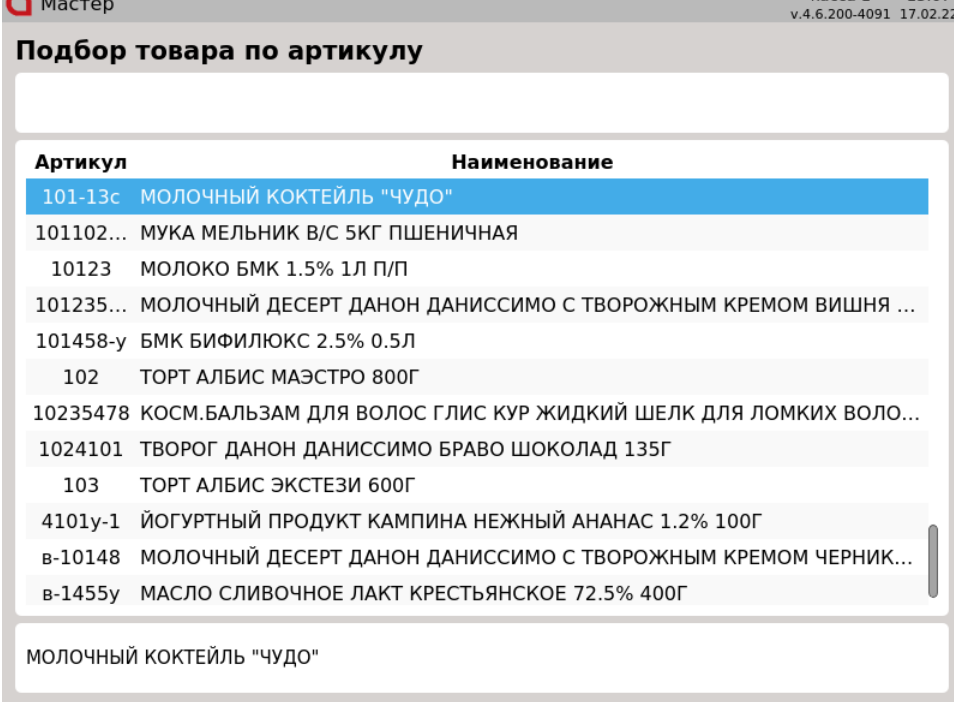

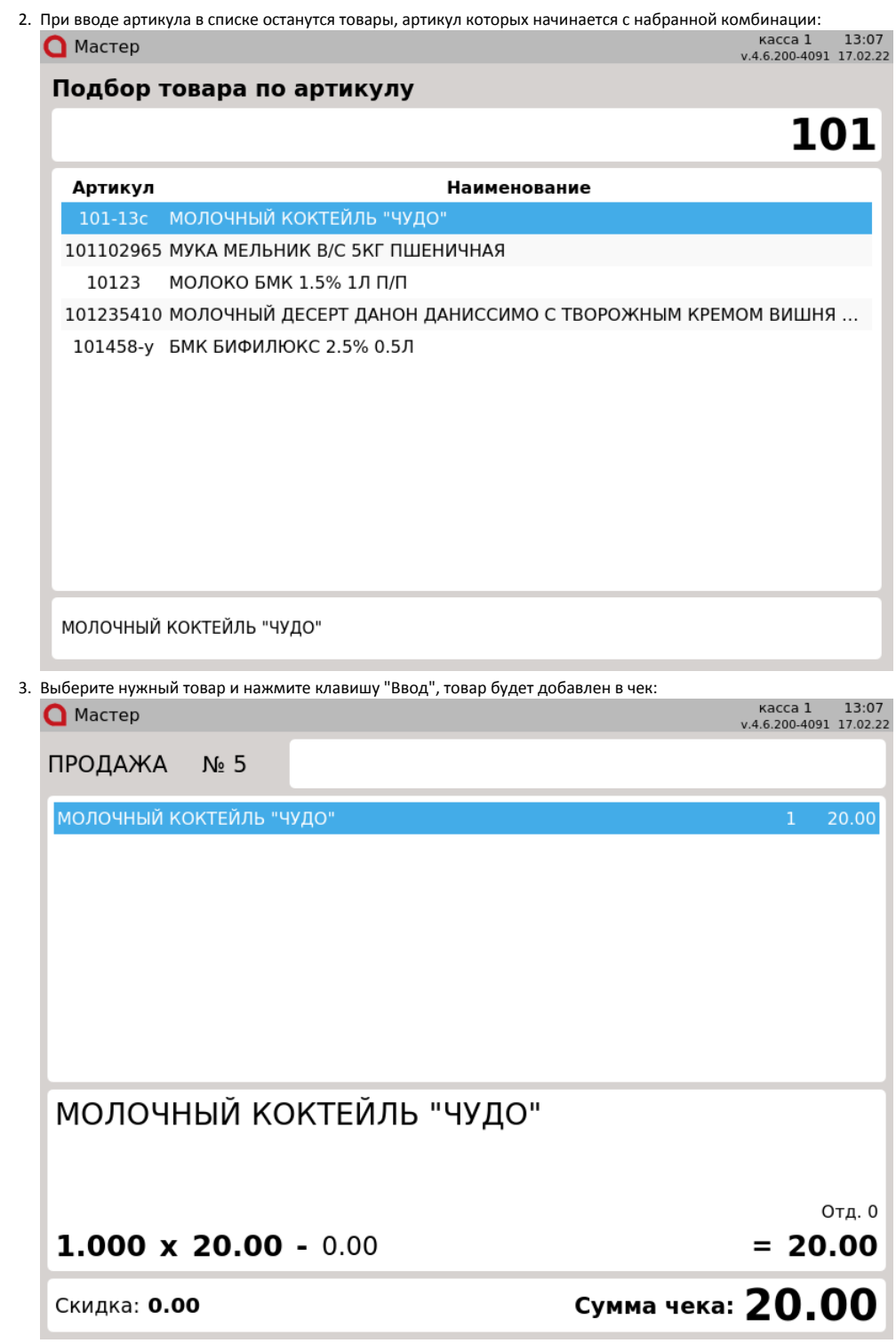

#### <span id="page-6-0"></span>Подбор по цене

Цена товара является эквивалентом количеству денег, в обмен на которые торговая сеть передает товар покупателю.

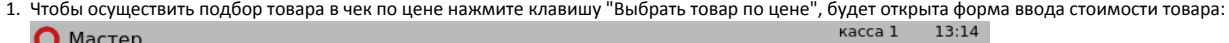

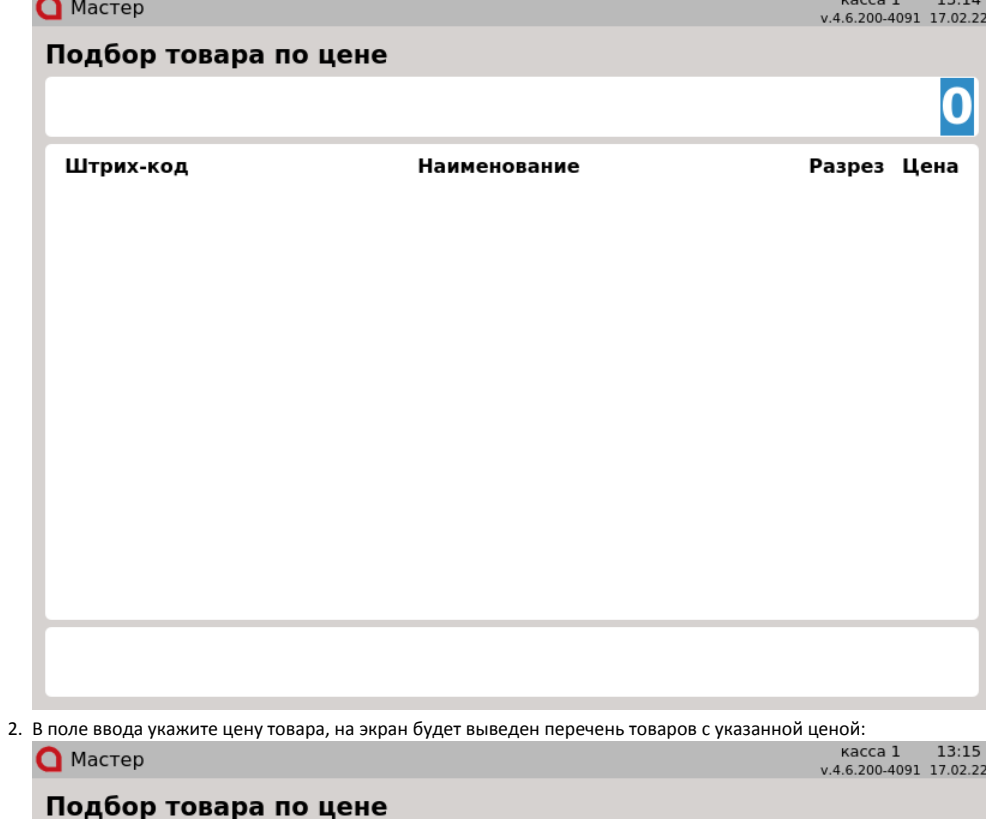

# 42.5

![](_page_7_Picture_22.jpeg)

СЫР ПЛАВЛЕНЫЙ АЛДЕС СЛИВОЧНЫЙ 200Г

![](_page_8_Picture_44.jpeg)

![](_page_8_Picture_45.jpeg)

# <span id="page-8-0"></span>Подбор товара по нескольким параметрам

Объединяет функционал подбора по штрих-коду, по коду, по наименованию и цене в одной функции.

1. Чтобы осуществить подбор товара в чек с поиском по нескольким параметрам, нажмите клавишу "Подбор товара по нескольким параметрам", на экран будет выведен список товаров с указанием штрих-кода, кода, наименования и цены.

![](_page_8_Picture_46.jpeg)

Для того чтобы выйти из окна подбора товара, нажмите клавишу "Отмена".

# 2. При вводе штрих-кода, кода, наименования и/или цены в списке останутся товары, параметр которых начинается с набранной комбинации:<br>• (2004) касса 1 14:08<br>• 4.6.2004091 17.02.22

![](_page_9_Picture_16.jpeg)

![](_page_9_Picture_17.jpeg)

![](_page_9_Picture_18.jpeg)

![](_page_9_Picture_19.jpeg)

МОЛОЧНЫЙ ДЕСЕРТ ДАНОН ДАНИССИМО С ТВОРОЖНЫМ КРЕМОМ ВИШНЯ 130Г

В каждое поле можно ввести нужное значение, поиск будет идти по всем заданным параметрам.

![](_page_9_Picture_20.jpeg)

![](_page_10_Picture_33.jpeg)

### <span id="page-10-0"></span>Отображение кода товара при подборе по артикулу и наименованию

Настройками программы может быть задано отображение кода товара при подборе:

![](_page_10_Picture_34.jpeg)

 $\mathsf 2$